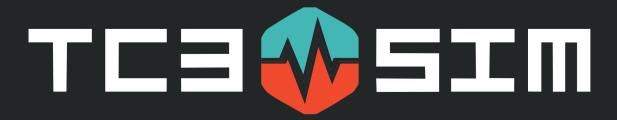

# TC3 SIM USER GUIDE

### **Contents**

| Selecting a User Role:   | 2    |
|--------------------------|------|
|                          | . 2  |
| Starting the Tutorial:   | . 4  |
| Tutorial Mission:        | 5    |
| After Action Review:     | . 1  |
| <b>Exporting Review:</b> | . 17 |

After the TC3Sim application has been initiated, please login by using the **User Name** & **Password** that you created when setting up your account.

## **SELECTING A USER ROLE:**

**STEP 1)** Click on either of the **Arrow Buttons** on the left side of the screen to select the branch of military, medical role type, and gender.

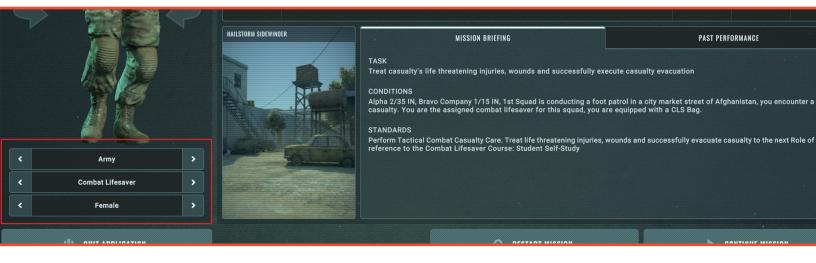

# **SELECTING A MISSION:**

**STEP 1)** Using the **Mission Selection** to select one of the missions to initiate.

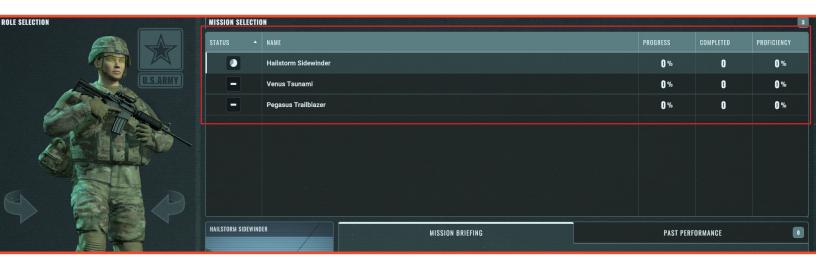

# **STEP 2**) Details are viewable for each mission in the bottom section, such as the **Mission Briefing** and **Past Performance** from previous playthroughs.

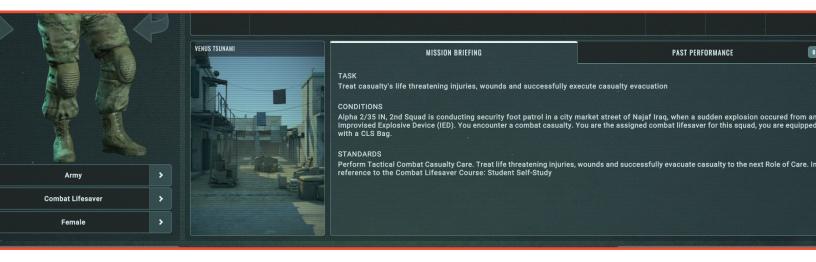

# STEP 3 ) Start the Mission by clicking the Start Mission, Restart Mission, or Continure Mission buttons.

- **Start Mission** Starts the mission for first time.
- Restart Mission Restarts a previously saved mission from the beginning.
- Continure Mission Allows continuance of a mission that was exited prior to completion.

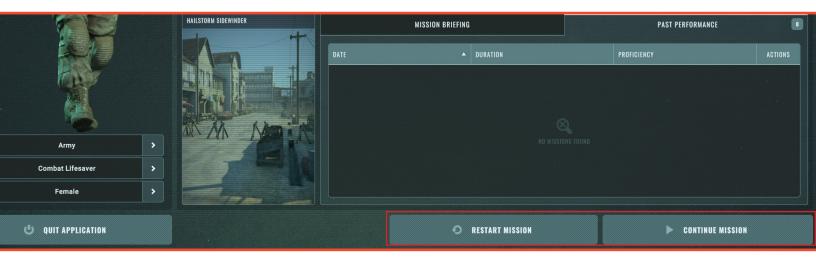

## **STARTING THE TUTORIAL:**

**STEP 1)** In the **Main Menu**, select the tutorial from the **Mission Selection** and press **Start Mission** button.

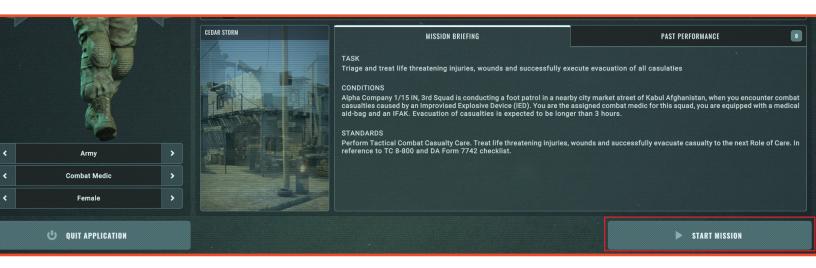

**STEP 2** ) The tutorial can be found within the **Help Menu** located at the top right corner of the screen.

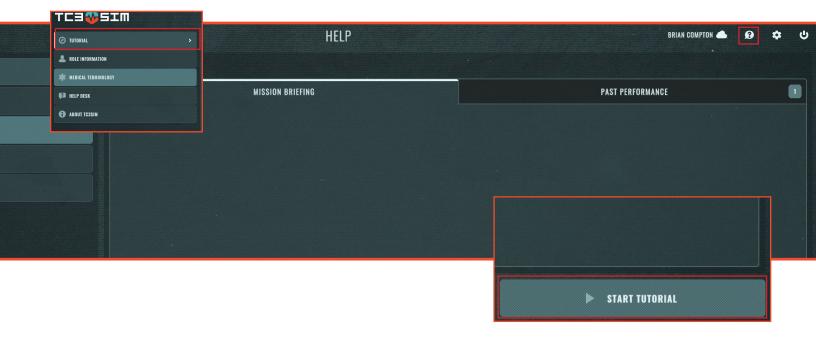

# **TUTORIAL MISSION:**

**STEP 1 )** Once the tutorial has been initiated, press the **Begin** button.

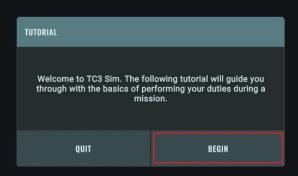

**STEP 2** ) The first section of the tutorial will teach the navigation controls.

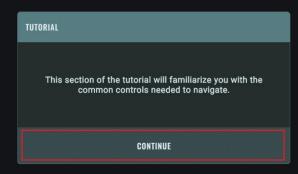

**STEP 3** ) Use the **Objective Panel** at the top of the screen to view the current step of the mission.

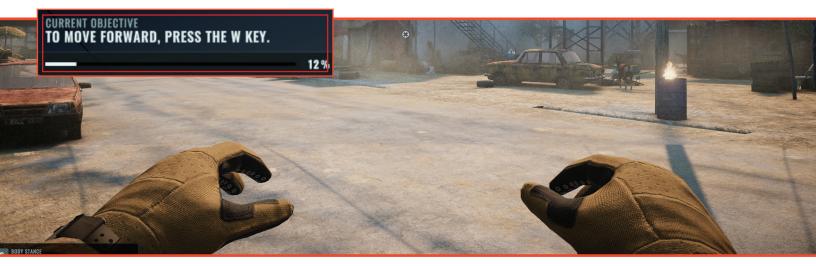

**STEP 4** ) The elapsed mission time is also located at the top which allows the user to view the play time in the current mission.

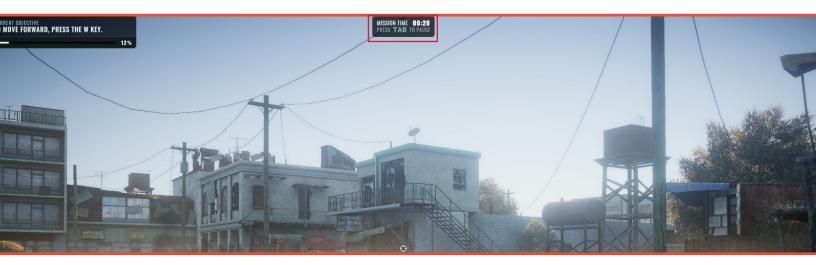

**STEP 5** ) To pause the mission at any time, press the **TAB** key on the keyboard.

**STEP 6** ) Use the buttons at the bottom of the pause screen to **exit**, **restart** or **resume** the mission.

• **Quit Mission** will automatcally save user progress. Selecting Continue Mission will return the user to the last completed step of that mission.

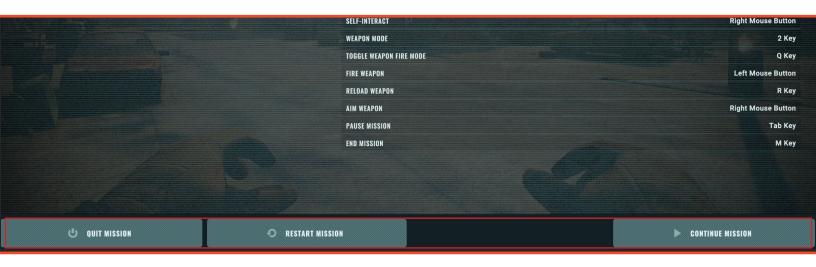

**STEP 7** ) The next section of the tutorial teaches weapon control. Follow all steps in order to advance to additional tutorial sections.

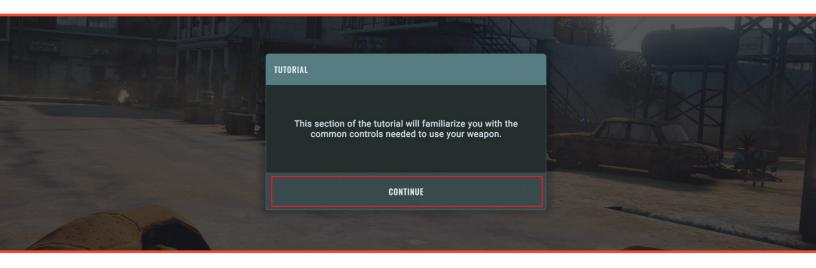

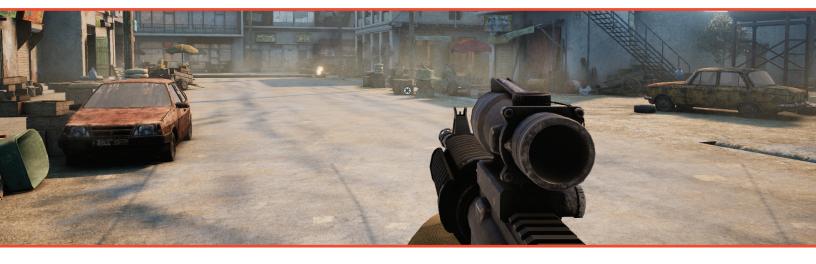

**STEP 8** ) The next section will teach **Squad Leader** interactions and how to call in a **Security Sweep**.

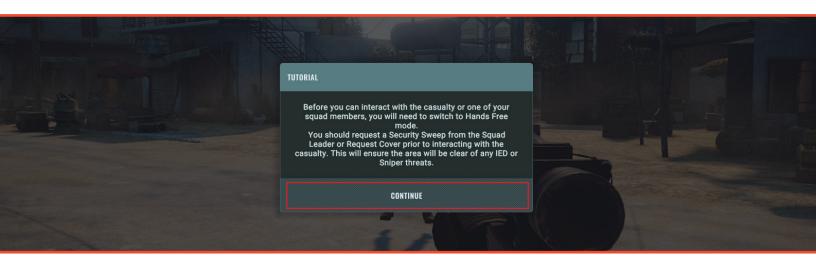

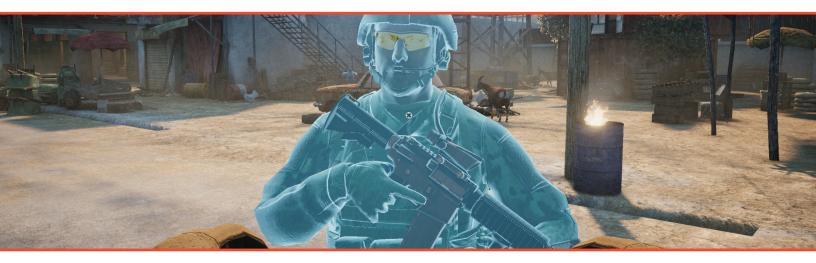

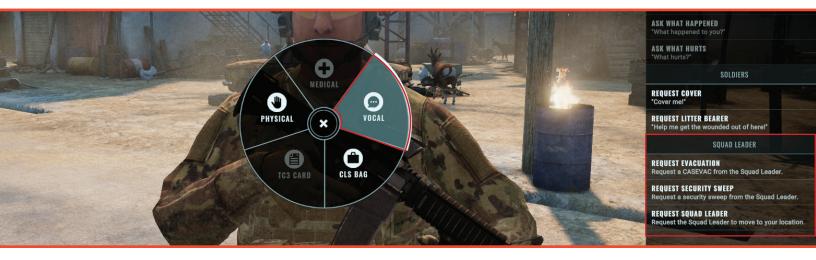

**STEP 9** ) The next section of the tutorial will involve casualty interactions.

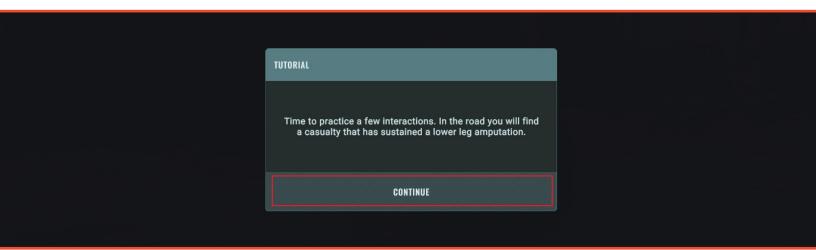

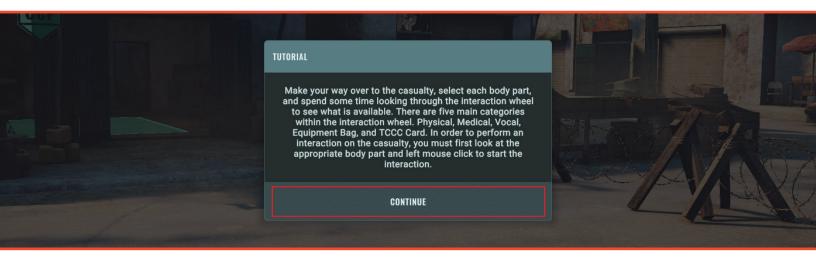

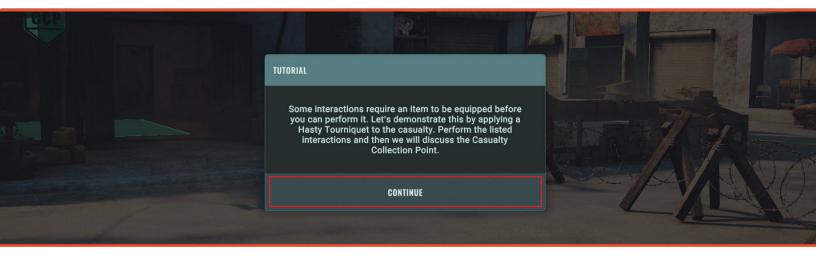

**STEP 10** ) Follow the steps to **Equip** and **Place a Hasty Tourniquet** on the casualty.

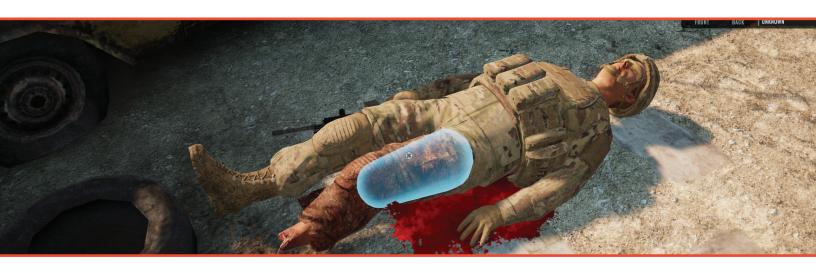

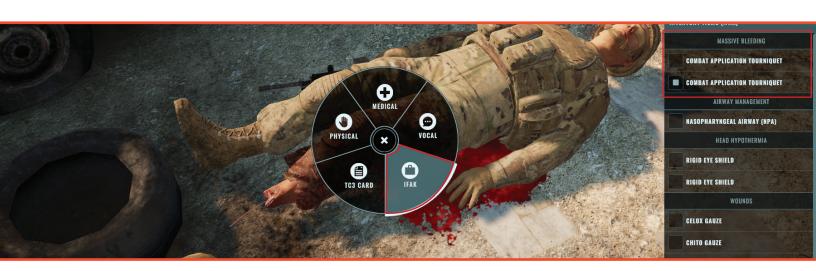

## **STEP 11 )** Select the interaction.

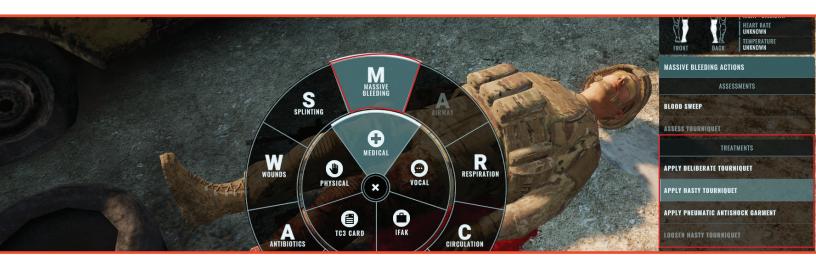

**STEP 12**) While performing an interaction on the casualty, a section is displayed at the bottom of the screen.

- Cancel Interaction button cancels the interaction completely.
- Middle text displays the current interaction being performed.
- The timer displays the amount of time left before the interaction completes.
- Some interactions will play a video to demonstrate proper technique.

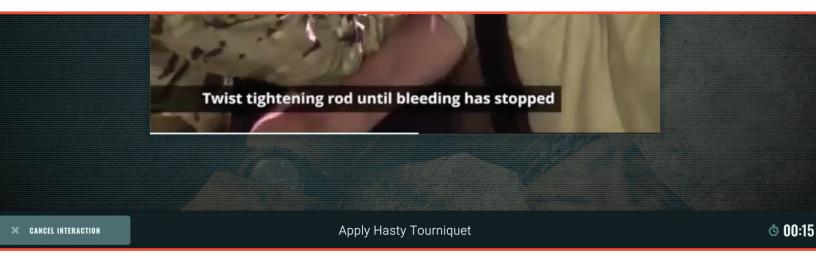

STEP 13 ) The next section explains how to bring the casualty to the Casualty Collection Point (CCP).

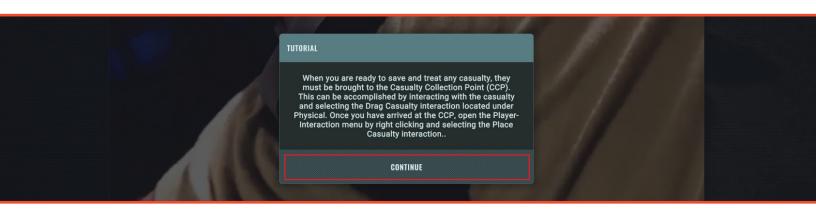

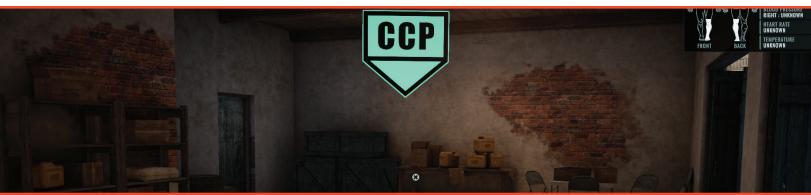

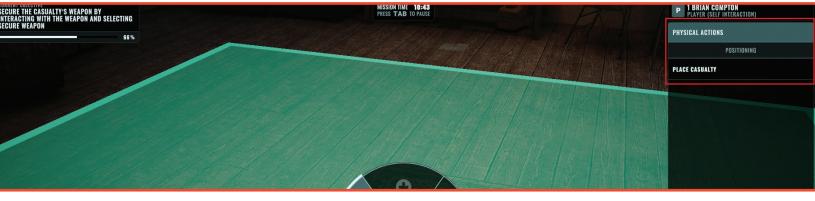

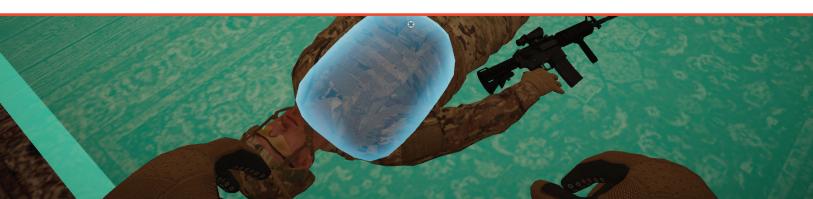

**STEP 14** ) After the casualty is placed at the **CCP**, the user will practice additional basic interactions.

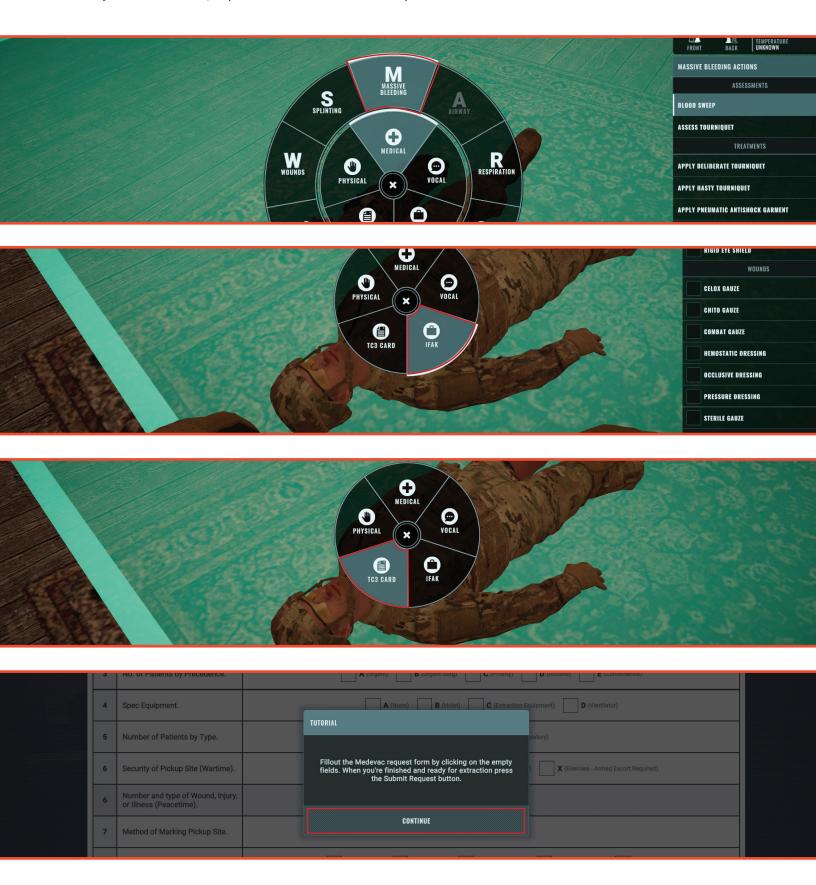

**STEP 15 )** The final section of the tutorial will guide the user to request evacuation and move the casualty to the extraction point.

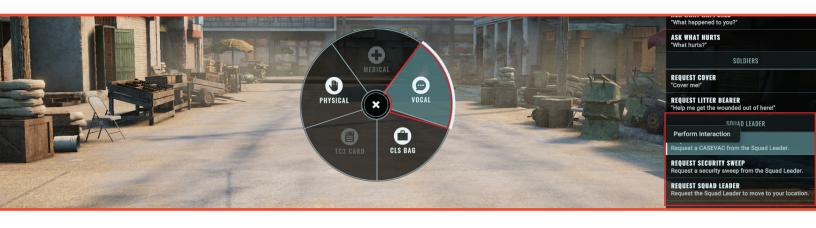

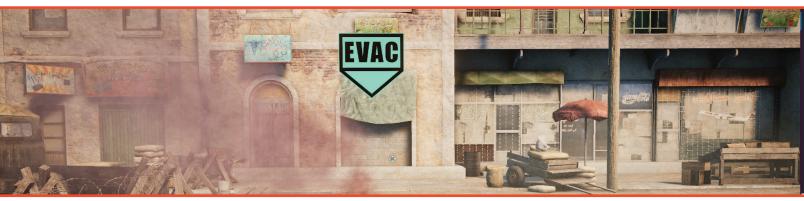

| _   | - |                                                           |                                                                                                    |
|-----|---|-----------------------------------------------------------|----------------------------------------------------------------------------------------------------|
| - 1 | 4 | Spec Equipment.                                           | A (None) B (Hoist) C (Extraction Equipment) D (Ventilator)                                                                                       |
| 1   | 5 | Number of Patients by Type.                               | TUTORIAL Alatory)                                                                                                    |
|     | 6 | Security of Pickup Site (Wartime).                        | Fillout the Medevac request form by clicking on the empty fields. When you're finished and ready for extraction press the Submit Request button. |
| -1  | 6 | Number and type of Wound, Injury, or Illness (Peacetime). |                                                                                                    |
|     | 7 | Method of Marking Pickup Site.                            | CONTINUE                                                                                                    |
|     | 8 | Patient Nationality and Status.                           | A (US Military) B (US Civilian) C (Non-US Military) D (Non-US Civilian) E (EPW)                                                                  |

| 7     | Method of Marking Pickup Site.           | C (Smoke Signal)                                                                |
|-------|------------------------------------------|---------------------------------------------------------------------------------|
| 8     | Patient Nationality and Status.          | A (US Military) B (US Civilian) C (Non-US Military) D (Non-US Civilian) E (EPW) |
| 9     | NBC Contamination (Wartime).             | N (Nuclear) B (Biological) C (Chemical)                                         |
| 9     | Terrain Description (Peacetime).         |                                                                                 |
| AUG 2 | 002 (This supersedes GTA 08-01-004 MAY 1 | 197)                                                                            |

\* CANCEL REQUEST Medevac Request (9-Line) > SUBMIT REQUEST

## **STEP 16** ) Once the casualty has been placed at the evac point the mission will end.

Note: Combat Medics will have one extra step to complete the mission. This step is added due to a combat medic's
responsibility to perform secondary assessments in an actual mission.

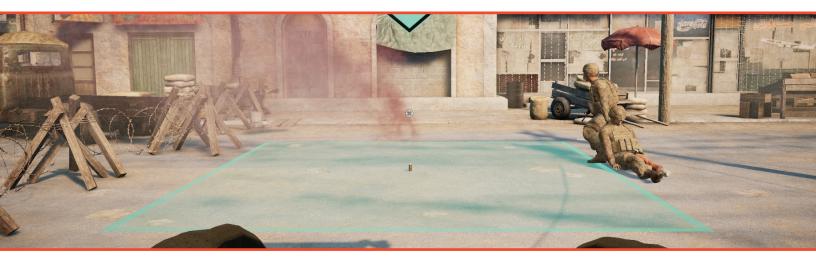

## **AFTER ACTION REVIEW:**

STEP 1) Upon completion of the mission, the user will be moved to the After Action Review (AAR)

### The AAR allows the user to review the following:

- · Clicking an event from the timeline displays more details about that event
- · Phases of Care
- Critical Task Items
- Mission Proficiency
- Casualties Lost and Saved
- Casualty TCCC Card
- Export the AAR to a file for Review Later.

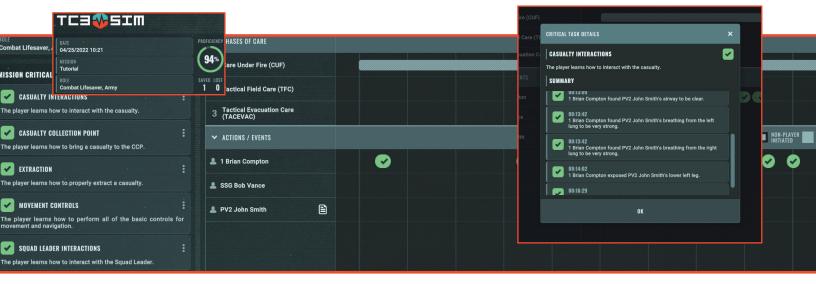

# **STEP 2** ) The user is able to review the **Casualty's TCCC Card** by selecting the paper icon within the event timeline.

- Incorrect input to the form is displayed in RED.
- Selecting the Show Correct Data button will display the correct data for the form.

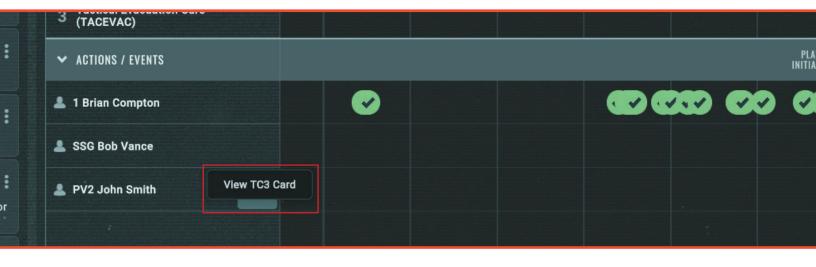

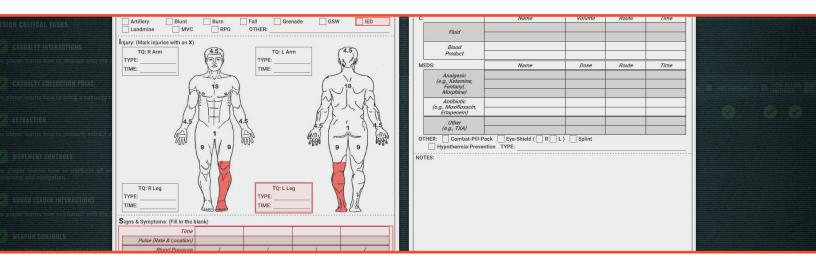

## **EXPORTING REVIEW:**

**STEP 1)** The user can export the entire review as a **PDF** by pressing the **Export Review** button at the bottom of the of the AAR.

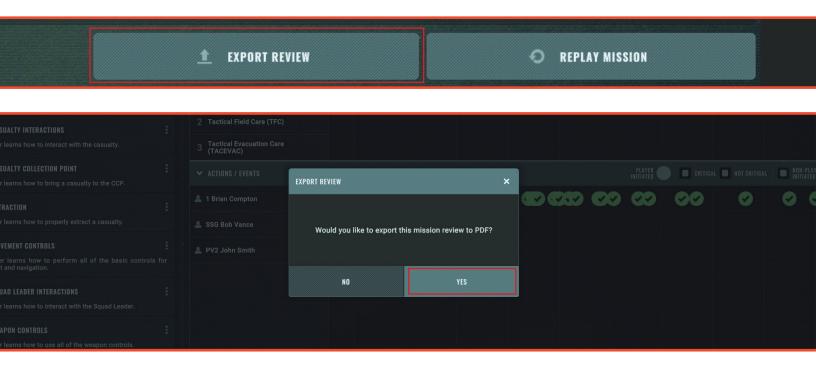

**STEP 2** ) Selecting **Yes** will save and automatically open the **PDF**.

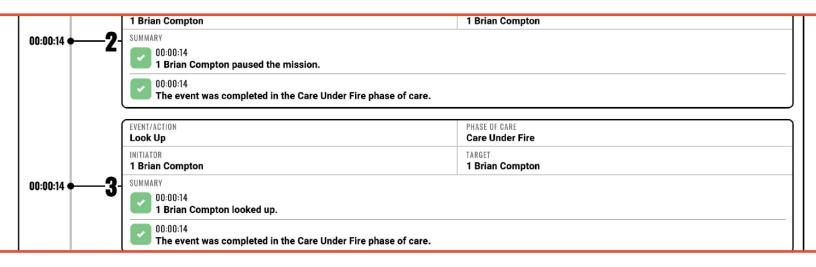

**STEP 2**) When exporting a review, it will automatically save to the **Documents** directory in a folder named **TC3Sim**.

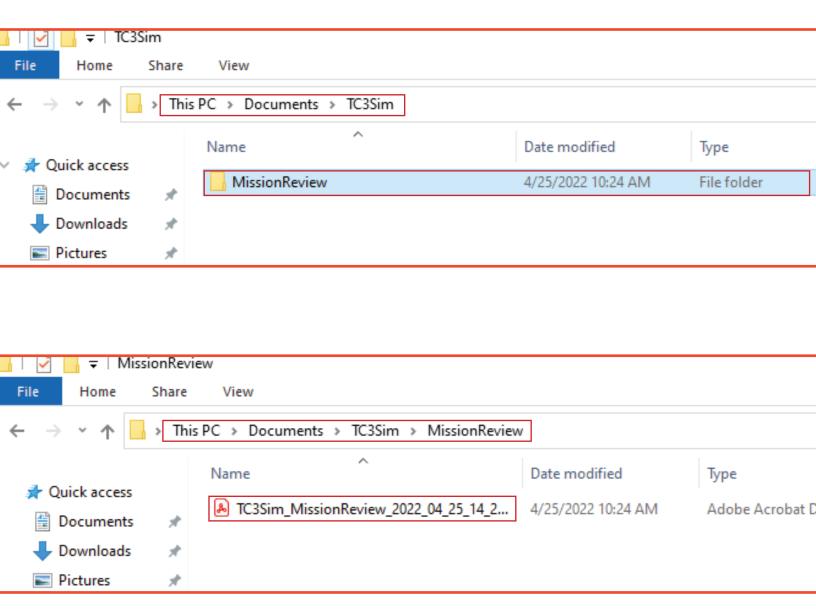

**STEP 4** ) Exit the AAR and return to the Main Menu by selecting Exit Review at the bottom of the AAR.

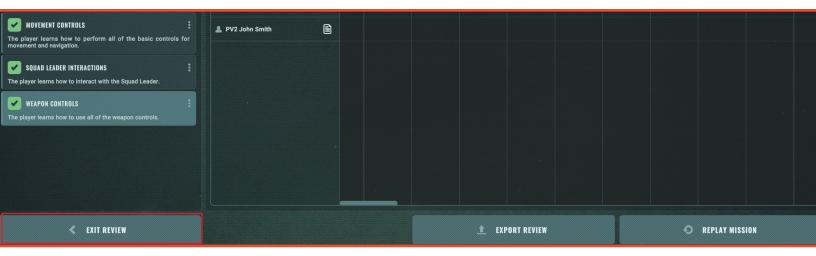

**STEP 5** ) All missions will now become unlocked, and the user may proceed to start a new mission.

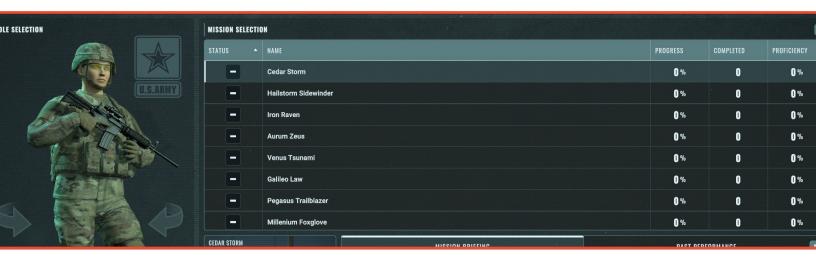